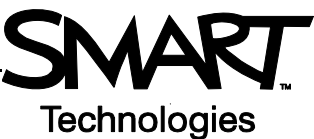

# **Monitoring Student Computers with SynchronEyes Software**

Use SynchronEyes™ software to monitor student computer screens. The intuitive interface helps you observe computer activity and give instruction to the whole class or an individual student.

# **Using Thumbnails view**

The Thumbnails view displays a small image of each student's screen, enabling you to monitor what each member of the class is doing. SynchronEyes software automatically opens to the Thumbnails view, but if you leave the Thumbnails view for any reason, you can return to it by pressing the Thumbnails button on the left side of your screen.

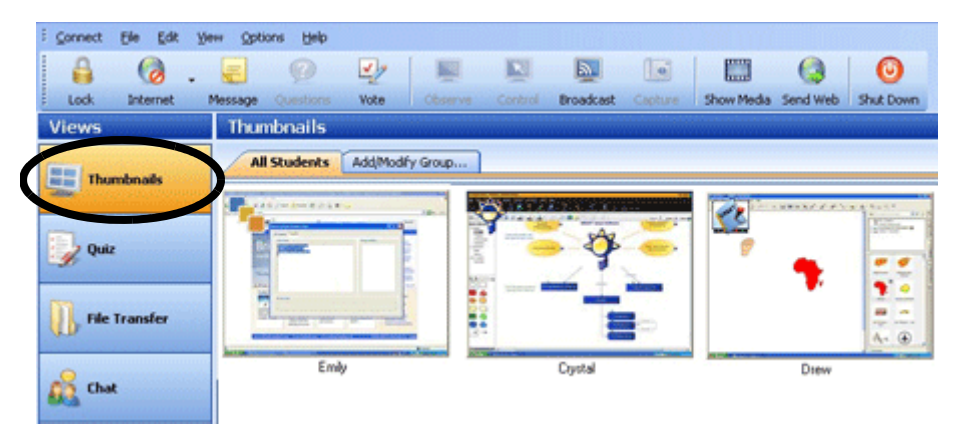

Select **View > Thumbnail Size** or **Thumbnail Arrangment** to change the size and arrangment of your thumbnails. This function enables you to customize how you see your students' screens and will help you meet your individual needs.

### **Monitoring an individual student**

Double-click on a student thumbnail and a larger image of the student's desktop will appear on your screen. If the student's desktop covers your entire screen, you can change the view to a resizable window by selecting **Menu > View in Window Mode**. Window Mode enables you to focus on an individual student desktop and monitor the rest of the class at the same time.

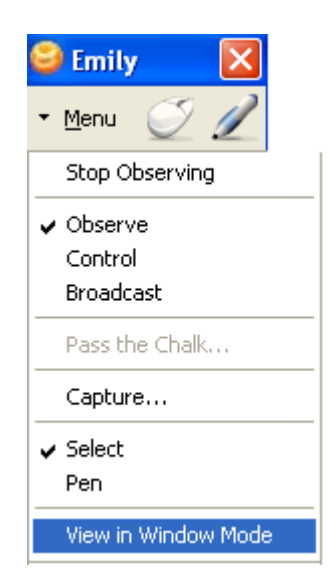

If you are looking at a student's desktop in Window Mode, and you would like to see the entire screen, select **Menu > View in Full Screen Mode**.

# **Working in groups**

Tailor your instruction for students of different ages or ability levels by dividing the class into groups. A tab for each group you create will appear at the top of each view. Select a tab to observe the group of your choice, and chat with and poll group members about issues relevant to their work, while leaving the rest of the class undisturbed.

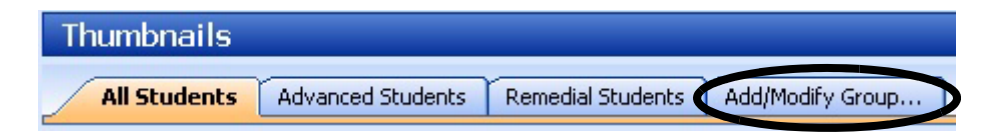

To set up a new group, do the following:

- **1** Select the tab labeled **Add/Modify Group**
- **2** In the *Groups* dialog box, select **New**
- **3** Enter a name for your group in the *New Group* dialog box, and press **OK**

To add students to a group, do the following:

- **1** Select the tab labeled **Add/Modify Group**
- **2** In the *Groups* dialog box, select the group you would like to add students to, and then select the **Edit** button
- **3** In the *Edit* dialog box, first select the student you wish to add to a group, and then select **Add**

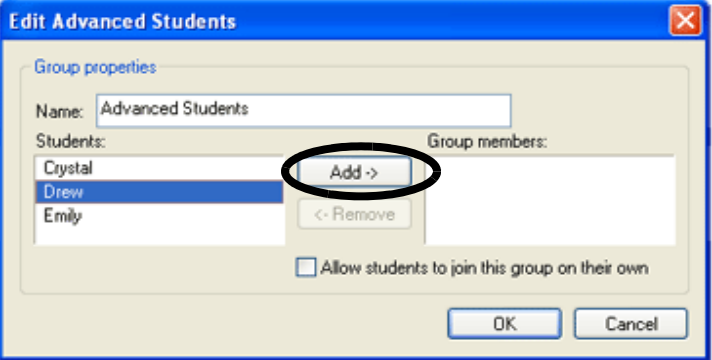

- **4** To remove a student from a group, select the student from the *Group members* pane, and then select **Remove**
- **5** If you would prefer that students be able to add themselves to a group, ensure that you select the check box labeled *Allow students to join this group on their own*

### **Broadcasting a desktop**

Explain complicated procedures, or give an in-depth presentation by broadcasting your desktop or a student desktop to the class. To broadcast your own desktop image, select the group of students you would like to broadcast to, then press the **Broadcast** button. To broadcast a student desktop, select a student thumbnail, then press the **Broadcast** button.

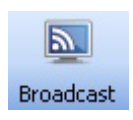

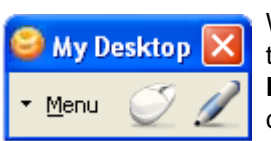

When broadcasting, the main SynchronEyes software interface will change to a floating toolbar. This toolbar enables you to focus on lesson content related to your class. Select **Menu > Stop Broadcasting** to return to the Thumbnails view and allow your students to control their own computers.

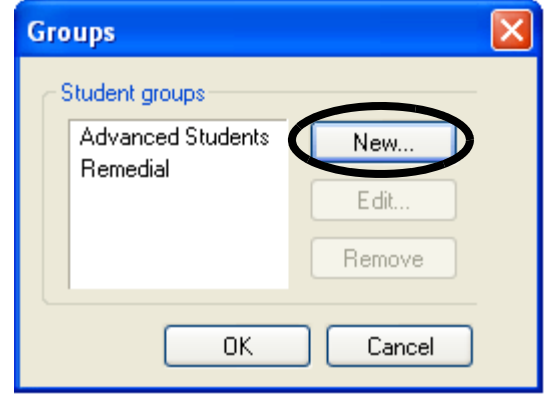

*Groups dialog box*

© 2007 SMART Technologies Inc. All rights reserved. SynchronEyes and the SMART logo are trademarks or registered trademarks of SMART Technologies Inc. in the U.S. and/or other countries. Printed in Canada 03/2007.